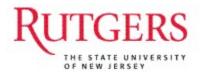

# RIAS PHASE III – Human Capital Management HCM/Payroll

Hiring (Online Templates) and Employee Transactions (Manager Self Service)

**Preparer Role** 

#### Contents

| The New Hire and Additional Assignments Workflow                                    | 4  |
|-------------------------------------------------------------------------------------|----|
| New Terminology                                                                     | 6  |
| Navigation Icons                                                                    | 8  |
| Template-Based Hire                                                                 | 9  |
| Teaching Responsibilities                                                           | 10 |
| The Transactional Workflow for Employee Transactions (Manager Self Service)         | 11 |
| Employee Transactions (Manager Self Service)                                        | 12 |
| Request Reporting Change (used for both Staff and Academic Employees)               | 13 |
| Step 1 – Enter an Effective Date                                                    | 13 |
| Step 2 – Select the Employee(s)                                                     |    |
| Step 3 – Enter the Supervisor Name                                                  |    |
| Step 4 – View Reporting Request                                                     | 14 |
| Request Change Status                                                               | 15 |
| Location Change (used for both Staff and Academic Employees)                        | 16 |
| Step 1 – Enter an Effective Date                                                    |    |
| Step 2 – Select the Employee(s)                                                     |    |
| Step 3 – Enter the Location                                                         |    |
| Step 4 – View the Location Change                                                   | 17 |
| Retire Employee (used for both Staff and Academic Employees)                        | 18 |
| Step 1 – Enter an Effective Date                                                    | 18 |
| Step 2 – Select the Employee(s)                                                     |    |
| Step 3 – Enter the Reason for Retirement                                            |    |
| Step 4 – View Retirement Change                                                     | 19 |
| Terminate Employee (used for both Staff and Academic Employees)                     | 20 |
| Step 1 – Enter an Effective Date                                                    |    |
| Step 2 – Select the Employee(s)                                                     |    |
| Step 3 – Enter the Reason for Termination.                                          |    |
| Step 4 – View Termination                                                           | 21 |
| Change Full / Part Time Status (used for both Staff and Academic Employees whose wo |    |
| change from/to Part-time/Fulltime)                                                  |    |
| Step 1 – Enter an Effective Date                                                    |    |
| Step 2 – Select the Employee(s)                                                     |    |
| Step 3 – Enter the Supervisor Name  Step 4 – View Full/Part Time Status Change      |    |
| •                                                                                   |    |
| Leave Request (used for both Staff and Academic Employees)                          |    |
| Step 1 – Enter an Effective Date                                                    |    |
| Step 3 – Enter the Type of Leave and Reason                                         |    |
| Step 3A – Paid Leave of Absence                                                     |    |
| Step 4 – View Leave Details                                                         |    |
| Leave Status                                                                        |    |
| Return From Leave Request                                                           |    |
| Step 1 – Enter an Effective Date                                                    |    |
| Step 2 – Select the Employee(s)                                                     |    |
| Step 3 – Enter the Type of Leave and Reason                                         |    |
| Step 4 – View Leave Details                                                         |    |
| Return From Leave Status                                                            | 32 |

| Request Reappointment                                                   | 33 |
|-------------------------------------------------------------------------|----|
| Request Reappointment                                                   | 33 |
| Promote Employee (for Academic Reappointments with promotion only)      | 34 |
| Step 1 – Enter an Effective Date                                        | 34 |
| Step 2 – Select the Employee                                            | 34 |
| Step 3 – Enter the Reason for the Promotion.                            | 35 |
| Step 3 – Enter the Reason for the Promotion                             | 36 |
| Ad Hoc Salary Change (Academic Employees only)                          |    |
| Step 1 – Select the Employee                                            | 37 |
| Step 2 – Enter the New Salary and Action Reason                         | 38 |
| Step 3 – View Ad Hoc Salary Request                                     |    |
| Ad Hoc Salary Change Status.                                            | 40 |
| Fransfer Employee (used for both Staff Academic Employees only)         | 41 |
| Step 1 – Enter an Effective Date                                        |    |
| Step 2 – Select the Employee                                            | 41 |
| Step 3 – Enter the Reason for the Transfer and the Transfer Information |    |
| Step 4 – View Transfer Details.                                         |    |

#### The New Hire and Additional Assignments Workflow

New hire and additional assignment data is entered into the RIAS HCM and Payroll application by department HR Preparers through a process called Template-Based Hire. Below is the Workflow for New Hires and Additional Assignments using Template-Based Hire.

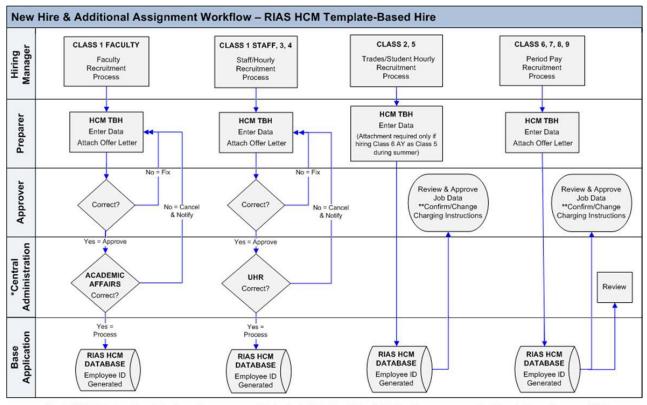

\*Central Administration: Class 1 Faculty positions are processed by Academic Affair, Class 1, 3, and 4 Staff positions are processed by University Human Resources (UHR)

NOTE: If you submit a TBH for someone who already exists in the HCM Database, the system automatically routes the TBH to UHR for review and processing.

### 1. Period Pay New Hire and additional job assignments: Employee Classes 6-Teaching & Graduate Assistants, 7-Part Time Lecturers, 8-Coadjutants, and 9-PostDoc Fellows

- Online template is completed and offer letter/supporting documentation is attached by the Preparer. Upon "Save and Submit" an <a href="mailto:employee ID">employee ID</a> is generated for new hires and University Human Resources matches employees when additional job assignments need to be created for existing employees.
- Email notification will be sent to a designated Approver in the department who will be
  responsible for reviewing job details, providing approval, attaching a PeopleSoft contract
  and confirming or changing charging instructions (account distribution). Note: a PeopleSoft
  contract must be added by the Approver for the employee to get paid

#### 2. Hourly New Hire: Employee Classes 2-trades people, 4-hourly casual and 5-student hourly

- Online template is completed and any offer letter/supporting documentation is attached by the Preparer. Upon "Save and Submit" employee ID is generated for new hires
- Email notification will be sent to a designated Approver in the department who will be responsible for reviewing job details, providing approval, and confirming or changing charging instructions (account distribution).

## 3. Faculty New Hire: Employee Class 1 in union 003-AAUP, 013-Other faculty (AAUP Ineligible, 014-Visiting Faculty, or 023-PostDoc Associates

- New Hire information will be entered by department with offer letter attached
- Information entered will be reviewed by Academic Affairs before it is loaded into the application

<sup>\*\*</sup>Confirm/Change Charging Instructions: Please see the RIAS Commitment Accounting User Guide for instructions on how to review and change these

- Email notification will be sent to a designated Approver in the department who will be responsible for reviewing job details, providing approval, and confirming or changing charging instructions
- Any corrections to job data or if a person was hired in error, Approver will contact HR to correct the error

#### 4. Staff New Hire: Employee Class 1-Regular Salaried or 3-Temporary

- New Hire information will be entered by department with offer letter attached
- Information entered will be reviewed by Human Resources before it is loaded into the application
- Email notification will be sent to a designated Approver in the department who will be responsible for reviewing job details, providing approval, and confirming or changing charging instructions
- Any corrections to job data or if a person was hired in error, Approver will contact HR to correct the error

#### New Terminology

| Terms                                              | Definition                                                                                                    |  |  |
|----------------------------------------------------|----------------------------------------------------------------------------------------------------|--|--|
| Action                                             | The code given for a personnel action such a new hire or promotion or any updates to an employee's record.                                                                                                    |  |  |
| Action Reason                                      | The reason an employee's job or employment information is updated, such as a salary change or leave of absence.                                                                                                    |  |  |
| Compensation                                       | Regular annual salary regardless of part-time percent or 10-month status.                                                                                                    |  |  |
| Compensation Rate                                  | Regular annual salary for Salary employees and hourly rate for Hourly employees.                                                                                                    |  |  |
| Department<br>Code/ID<br>(Organization Code)       | Refers to the department at the university in which the employee works. Same as the Organization Code (ID) in the General Ledger and Internet Procurement.                                                                                                    |  |  |
| Effective Date                                     | Date on which information takes effect. The Effective Date defaults to the system's current date unless overridden by user. The information is in effect until a new entry is made with a more current effective date.                                                                                                    |  |  |
| Effective<br>Sequence                              | The order in which multiple actions to an employee's record with the same effective date are processed.                                                                                                    |  |  |
| Employee Class<br>(formerly Employee<br>Type)      | A code to indicate the general category of the appointment which the employee holds.  1 - Regular Faculty, Staff, and PostDoc Associates 2 - Trades People 3 - Short-term Temporary 4 - Casual/Seasonal 5 - Student Hourlies 6 - Teaching/Graduate Assistants & Residence Counselors 7 - Part Time Lecturers 8 - Coadjutants (incl. Faculty Summer Research) 9 -Fellows (stipend pay) |  |  |
| Employee ID<br>(EmplID)                            | The 8-digit number assigned to every Rutgers University employee. It is used in place of the social security number to identify each employee and is used to search for information and records for the individual.                                                                                                    |  |  |
| Employee Record<br>(Empl Record)                   | Indicates the number of assignments an employee has. Empl Record 0 indicates the employee's primary assignment. Empl Record 1 indicates the secondary assignment.                                                                                                    |  |  |
| Employee<br>Transactions<br>(Manager Self Service) | The online forms accessed via Manager Self Service menu item are used to process transactions to existing employees (academic reappointments, supervisor changes, location changes, change in terms of appointment, and leaves). These online forms replace the Personnel Data Record (PDR).                                                                                          |  |  |
| FTE                                                | Fulltime equivalent, calculation based on the standard hours entered for a job code or based on the number of credits taught for Part Time Lectures.                                                                                                    |  |  |

| Terms                                         | Definition                                                                                                    |  |  |
|-----------------------------------------------|----------------------------------------------------------------------------------------------------|--|--|
| Full/Part                                     | Classifies an employee as full time or part time. This field does not change the standard hours.                                                                                                    |  |  |
| Grade                                         | The grade/range of the job code.                                                                                                    |  |  |
| Job Code<br>(Job Class Code)                  | The number indicating the type of position held by an employee.                                                                                                    |  |  |
| Job Record<br>(formerly Assignment<br>Number) | A Job Record is identified by an Employment Record Number within the Job Data page group. Searching for an Employee by their Empl ID will return their unique Job Record(s).                                                                                                    |  |  |
| On Line<br>Templates                          | On Line Template-Based Hires, replaces the Payroll Authorization Form (PAF).                                                                                                    |  |  |
| Pay Group<br>(replaces Pay Code)              | <ul> <li>Indicates the method of payment for payroll purposes.</li> <li>S00 – Empl Class 1 Faculty Paid AY salary over 12 months (Academic year appointment)</li> <li>S01 - Empl Class 1 &amp; 3 Staff &amp; Faculty Paid CY salary over 12 months (Calendar year appointment)</li> <li>S03 - Empl Class 1 &amp; 3 Staff Paid 10-month salary over 10 months</li> <li>HLY – Hourly, Empl Classes 4, &amp; 5</li> <li>TRD -Trades People, Empl Class 2</li> <li>P00 - Period Pay (employee classes 6, 7, 8)</li> <li>P09 – Stipend Pay (employee class 9 – PostDoc Fellows)</li> <li>P11 – Stipend Pay to Non-resident Aliens (employee class 9 – PostDoc Fellows)</li> </ul> |  |  |
| Period Pay                                    | Used is to calculate pay for Classes 6 Teaching/Graduate Assistants & Residence Counselors, 7 Part Time Lecturers, 8 Coadjutants (incl. Faculty Summer Research) and 9 Post Doc Fellows (stipend pay). The employee will be paid over the number of days in the semester (similar to the legacy T code).                                                                                                    |  |  |
| Salary Admin<br>Plan                          | Represents the salary schedule that is the basis for grade/step employees annual salary; it must be selected on the online template-based hire in order for the salary to default upon "save and submit".                                                                                                    |  |  |
| Short Work Break                              | Replaces expired status for ten month staff and other employees with appointment end dates. Note, 10-month staff (Pay Group S03) no longer require an appointment end date. SWB allows employees to remain active without pay during the summer months, or shortly following the end of their assignment.                                                                                                    |  |  |
| Standard Hours                                | Employee's actual work week which is equal to the job's standard hours if full-time, or is reduced proportionate to an employee's part time percent if part-time. Please note, you will include a different measure for those employee groups without a true standard workweek. Credit Hours will be used in place of Standard Hours for Empl Class 7-PTL's, and a default of 1.0 will be used for Empl Classes 8 – Coadjutants and 9 – PostDoc Fellows.                                                                                                    |  |  |
| Supervisor ID                                 | This field contains the Empl ID (employee id) of the individual Supervisor ID for an employee.                                                                                                    |  |  |
| Union Code<br>(same as Unit<br>Code)          | Designates the employee group to which a job is assigned, for union employees it represents their bargaining unit.                                                                                                    |  |  |

#### **Navigation Icons**

Asterisk

(\*) Any field that has an asterisk is a required field.

Error

If a required field is not populated with information or if information entered is incorrect, the field will become red and an error message will display.

Drop Down Menu

Used to populate a field from a listing of menu options.

Calendar Icon

Can enter a date directly in a field or use the calendar.

Used to do a search.

Search Icon

#### **Template-Based Hire**

Template-Based Hires are replacing Payroll Authorization Forms (PAFs). Each employee class has its own template. To navigate to Template-Based Hires select **Workforce Administration>Temple-Based Hire>Temple-Based Hire** from the main menu.

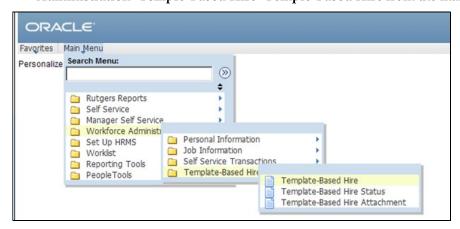

<u>Note:</u> This section of the guide is being revised to incorporate recent changes to system functionality. In the meantime, please refer to the "Instructional Materials for HCM System Users" section of the HCM System Users Blog for detailed Template-Based Hire instructions.

http://hcmblog.rutgers.edu

#### **Teaching Responsibilities**

Any time you hire an Employee Class 7 – Part Time Lecturer, teaching responsibilities must be entered to track course load and the associated salary for each course.

Navigate from the Main Menu>Workforce Development>Faculty Events>Track Events>Teaching Responsibilities.

Search for the Part Time Lecturer by EMPL ID or Last Name.

#### **Teaching Responsibilities**

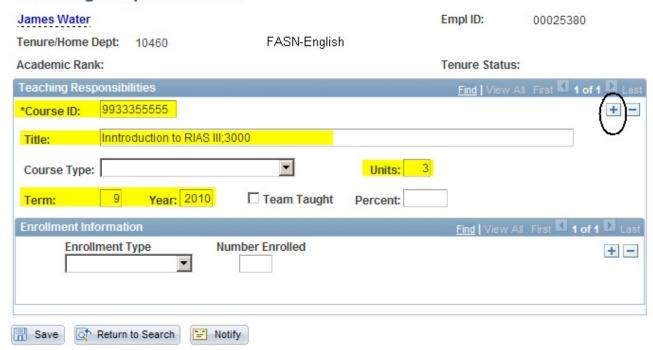

#### **Enter the following information:**

- **Course ID** first 2 digits are the school code, next three digits are the subject number and the last 5 digits are the course number
- **Title -** Enter the Title of the course followed about the salary for teaching that course
- Term:
  - 0 = Winter Session
  - 1 = Spring Semester
  - 7 = Summer Session
  - 9 = Fall Semester
- Year class will be taught

If the Part Time Lecturer is teaching more than one course, select the plus sign in and enter the information above for the next class.

# The Transactional Workflow for Employee Transactions (Manager Self Service)

Employee job data changes are submitted by a Preparer in Manager Self Service and will follow various preapproved workflow paths. While certain events such as Supervisor Changes require no workflow and will be immediately updated in the application, other events such as reappointments would be routed to HR for review and require an approval from an Approver. Note that reappointments for employee class 6-TA/GA & Residence Counselors, class 7-PTL's, class 8-Coadjutants, and class 9-PostDoc Fellows require the HR Approver to attach a new contract once the action is approved.

All workflows are routed automatically after the transaction has been submitted by a Preparer. When approval is needed, notifications are sent to an Approver as a reminder that specific transactions must be approved. In addition for those transactions routed to Human Resources for confirmation, an email will be sent as well as a notification to the Approver.

Below is the Workflow for the Manager Self Service transactions.

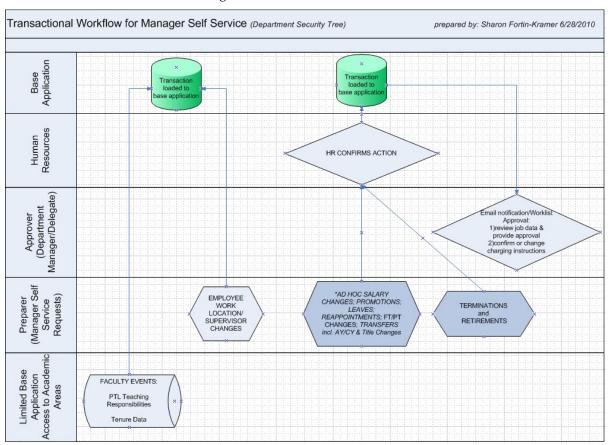

- 1. Faculty Events PTL Teaching Responsibilities and Tenure Data
  - Information will be entered by Academic Affairs and <u>loaded directly into the application</u>
- 2. Employee Work Location and Supervisor Changes
  - Changes will be entered by the department and loaded directly into the application
- 3. Ad Hoc Salary Changes, Promotions, Leaves Terminations, Retirements, Reappointments, FT/PT Changes and Transfers
  - Changes will be entered by the department
  - Information entered will be reviewed by Human Resources before it is loaded into the application
  - Email notification will be sent to a designated Approver in the department who will be responsible for reviewing job details, providing approval, and confirming or changing charging instructions.

    HR Approver must attach a new contract to reappointments in employee classes 6, 7, 8, or 9.
  - Any corrections to job data, an Approver will contact HR to correct the error

#### **Employee Transactions (Manager Self Service)**

Manager Self Service will be used to make all changes to an employee's job record. To navigate to Manager Self Service Manager Self Service>Job and Personal Information from the main menu.

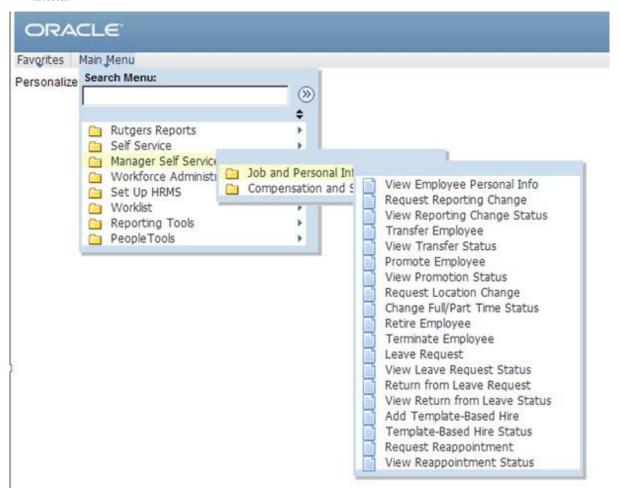

#### Request Reporting Change (used for both Staff and Academic Employees)

To assign an employee to a new supervisor, select **Manager Self Service>Job and Personal Information>Request Reporting Change**.

#### **Step 1 - Enter an Effective Date**

Enter an **Effective date**. The date can be today's date or a future date. Click the **Continue** button.

#### **Reporting Change**

Initiate a reporting change for one or more of your employees.

#### ▼ Instructions

Follow this 3-step process to assign one or more employees to a new supervisor:

- Enter the date this reporting change will take effect. You will be able to process only those
  employees that report to you as of this date.
- 2. Select the employees to be assigned to the new supervisor.
- Enter the name of the new supervisor and submit the change.

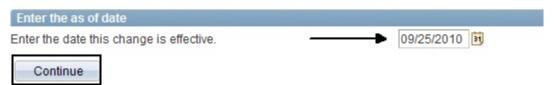

#### **Step 2 – Select the Employee(s)**

Select the employee(s) that require the change and click the **Continue** button.

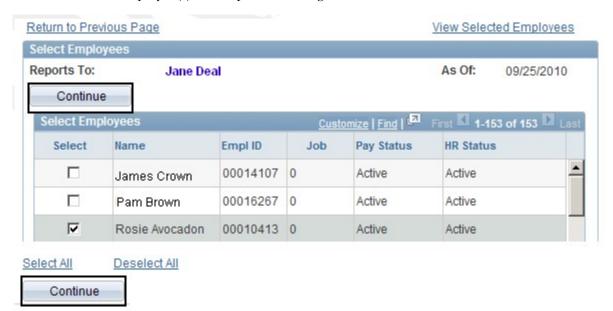

#### **Step 3 - Enter the Supervisor Name**

Type the **Supervisor's Name** or use the search icon and click the **Submit** button.

A confirmation message appears, Click the **OK** button.

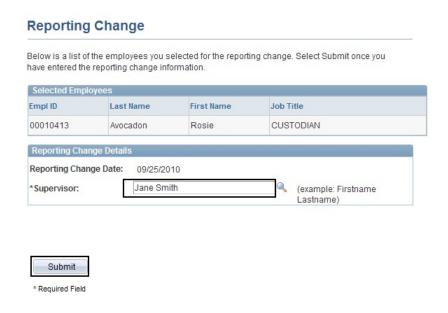

#### **Step 4 - View Reporting Request**

The Reporting Change page will display showing your request. This change will be loaded directly into the application. Click the Return to Select Employees link to process another

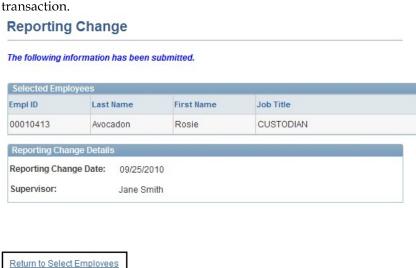

#### **Request Change Status**

To view the status of a Reporting Change, select Manager Self Service>Job and Personal Information>View Reporting Change Status.

#### Reporting Change Status

#### Select a Reporting Change Request

The list below contains reporting change requests requiring your approval. Select a transaction number to view details.

| Reporting Change Requests                |            |                             |  |
|------------------------------------------|------------|-----------------------------|--|
| Transaction Number Reporting Change Date |            | Workflow Status             |  |
| 3                                        | 09/25/2010 | Administrator is Processing |  |
| 4                                        | 09/25/2010 | Administrator is Processing |  |

Select a **transaction number** to view details of your request. You can select Return to Select a Reporting Change Request link to view other reporting changes.

#### Reporting Change Status

#### **Reporting Change Details**

| Selected Employees |           |            |           |  |
|--------------------|-----------|------------|-----------|--|
| Empl ID            | Last Name | First Name | Job Title |  |
| 00010413           | Avocadon  | Rosie      | CUSTODIAN |  |

| Reporting Change Details | S Commence of the commence of the commence of |
|--------------------------|----------------------------------------------------------------------------------------------------|
| Reporting Change Date:   | 09/25/2010                                                                                                    |
| Supervisor:              | Jane Smith                                                                                                    |
| Transaction Number:      | 3                                                                                                    |
| Requester:               | Antoinette Pensa                                                                                                    |

Return to Select a Reporting Change Request

#### Location Change (used for both Staff and Academic Employees)

To change an employee's job location, select **Manager Self Service>Job and Personal Information>Location Change**.

#### **Step 1 - Enter an Effective Date**

Enter an **Effective date**. The date can be today's date or a future date. Click the **Continue** button

#### **Location Change**

Initiate a request to change the location for one or more employees.

#### ▼ Instructions

Follow this 3-step process to assign one or more employees to a new location:

- Enter the date this location change will take effect. You will be able to process only those
  employees that report to you as of this date.
- Select the employees to be moved to the new location.
- Enter the new location and submit the change.

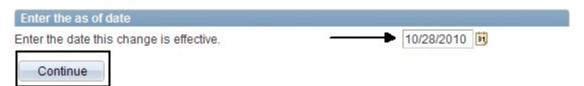

#### **Step 2 - Select the Employee(s)**

Select the employee(s) that requires the change and click the **Continue** button.

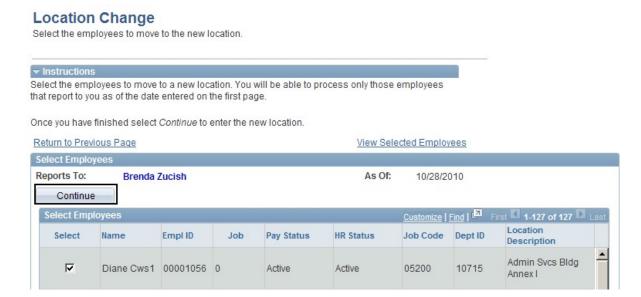

#### **Step 3 - Enter the Location**

Change the **Location**. You can search for the location or enter it directly. Click the **Submit** button.

A confirmation message appears, Click the **OK** button.

#### Change Location Below is the list of employees you selected for a location change. Select Submit once you have entered the location change information. Selected Employees Name Job Title Empl ID **Current Location** Diane Cws1 STUDENT CWS 00001056 Admin Svcs Bldg Annex I New Location Date Change Will Take Effect: 10/28/2010 Queens Building \*Location: Submit \* Required Field

#### Step 4 - View the Location Change

Return to Select Employees

The Location will display showing the information you submitted. This change will be loaded directly into the application. Click the Return to Select Employees link to process another transaction.

#### **Change Location**

Return to Select Employees

The following information has been saved.

| Name       | Job Title   | Empl ID  | Current Location        |  |
|------------|-------------|----------|-------------------------|--|
| Diane Cws1 | STUDENT CWS | 00001056 | Admin Svcs Bldg Annex I |  |

# New Location Date Change Will Take Effect: 10/28/2010 \*Location: Queens Building

#### Retire Employee (used for both Staff and Academic Employees)

To retire an employee, select **Manager Self Service>Job and Personal Information>Retire Employee**.

#### **Step 1 - Enter an Effective Date**

Enter an **Effective date**. Click the **Continue** button. Please note the effective date is the day after the last day worked. For someone whose last day worked is January 31, you should input February 1 as effective date of termination.

#### Retire Employee

Initiate a request to retire an employee.

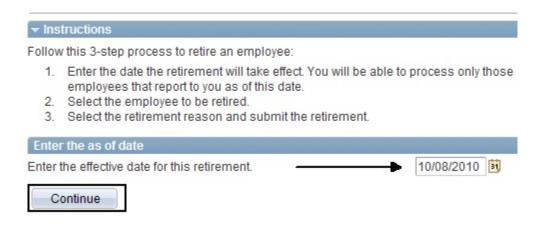

#### Step 2 - Select the Employee(s)

Select the employee(s) that require the change and click the **Continue** button.

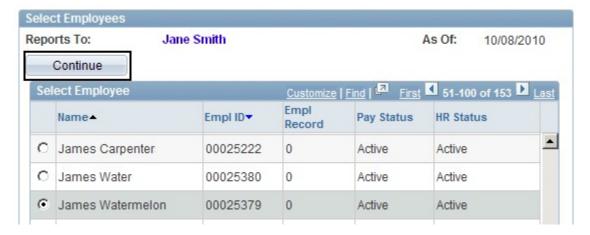

#### Step 3 - Enter the Reason for Retirement

Select the **Reason for Retirement** from the drop down list. Click the **Submit** button.

A confirmation message appears, Click the **OK** button.

| Retire Employee           |                                                                                                    |
|---------------------------|----------------------------------------------------------------------------------------------------|
| James Watermelon          | 1                                                                                                    |
|                           | e first day the employee is no longer employed at the company. we entered the retirement information. |
| Empl ID:                  | 00025379                                                                                              |
| Job Title:                | CUSTODIAN                                                                                             |
| Retirement Date:          | 10/08/2010                                                                                            |
| *Reason for Retirement:   | Normal Retirement                                                                                     |
| Submit * Required Field   |                                                                                                    |
| Return to Select Employee | S                                                                                                    |

#### **Step 4 - View Retirement Change**

The Retirement Change will display showing the information you submitted. This request has

been sent to the Approver for review and approval. Click the Return to Select Employees link to process another transaction.

# Retire Employee James Watermelon The following information has been submitted. Empl ID: 00025379 Job Title: CUSTODIAN Retirement Date: 10/08/2010 Reason for Retirement: Normal Retirement Return to Select Employees

#### Terminate Employee (used for both Staff and Academic Employees)

To terminate an employee, select **Manager Self Service>Job and Personal Information>Terminate Employee**.

#### Step 1 - Enter an Effective Date

Enter an **Effective date**. Click the **Continue** button. Please note the effective date is the day after the last day worked. For someone whose last day worked is January 31, you should input February 1 as effective date of termination.

#### Terminate Employee

Initiate a request to retire an employee.

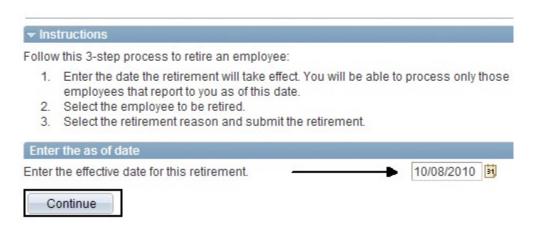

#### **Step 2 - Select the Employee(s)**

Select the employee(s) that require the termination and click the **Continue** button.

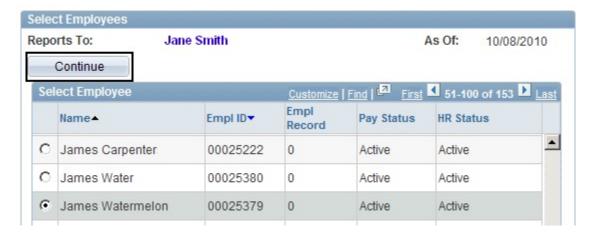

#### Step 3 - Enter the Reason for Termination

Select the **Reason for Termination** from the drop down list. Click the **Submit** button.

A confirmation message appears, Click the **OK** button.

#### Terminate Employee

James Watermelon The Termination Date is the first day the employee is no longer employed at the company. Select Submit once you have entered the termination information. Empl ID: 00025379 Job Title: PART TIME LECTURER Termination Date: 10/08/2010 \*Reason for Termination: Death Disciplinary Submit Early Retirement End of Fixed-Term Contract \* Required Field Job Abandonment Long Term Disability Return to Select Employees Military Not Qualified Personal Reasons

Resignation-Other Position

Retirement

#### **Step 4 - View Termination**

The Termination details will display showing the information you submitted. This request has

been sent to the Approver for review and approval. Click the Return to Select Employees link to process another transaction.

#### Terminate Employee

James Watermelon

The following information has been submitted.

Empl ID: 00025379

Job Title: PART TIME LECTURER

Termination Date: 10/08/2010

Reason for Termination: Death

Return to Select Employees

# Change Full / Part Time Status (used for both Staff and Academic Employees whose workweek will change from/to Part-time/Fulltime)

To change an employee's full or part time status of any employee, select **Manager Self Service>Job** and **Personal Information>Change Full/Part Time Status**.

#### Step 1 - Enter an Effective Date

Enter an **Effective date**. The date can be today's date or a future date. Click the **Continue** button.

#### Change Full/Part Time Status

Initiate a request to change an employee's full time or part time status.

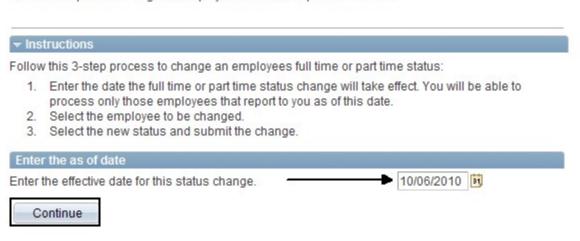

#### **Step 2 – Select the Employee(s)**

Select the employee(s) that require the change and click the **Continue** button.

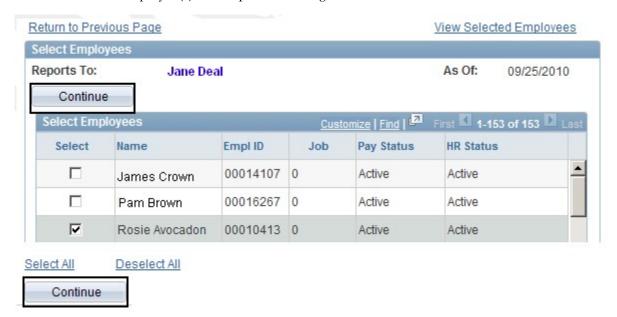

#### **Step 3 - Enter the Supervisor Name**

Change the Status and enter the new Standard Hours. Click the Submit button.

A confirmation message appears, Click the **OK** button.

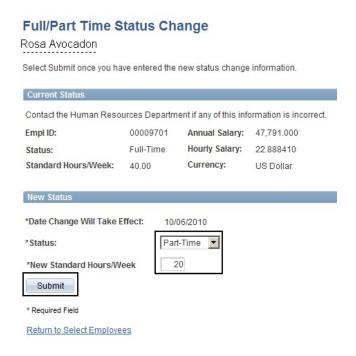

#### Step 4 - View Full/Part Time Status Change

The Full/Part Time Status Change will display showing the information you submitted. This

change will be loaded directly into the application. Click the to process another transaction.

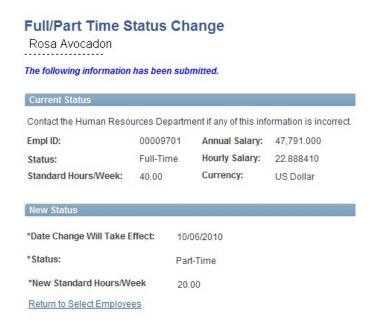

#### **Leave Request** (used for both Staff and Academic Employees)

To request a leave for an employee, select **Manager Self Service>Job and Personal Information>Leave Request**.

#### **Step 1 - Enter an Effective Date**

Enter an **Effective date**. The date can be today's date or a future date. Click the **Continue** button.

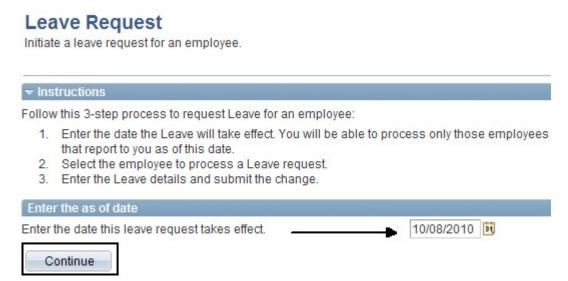

#### **Step 2 - Select the Employee(s)**

Select the employee(s) that require the change and click the **Continue** button.

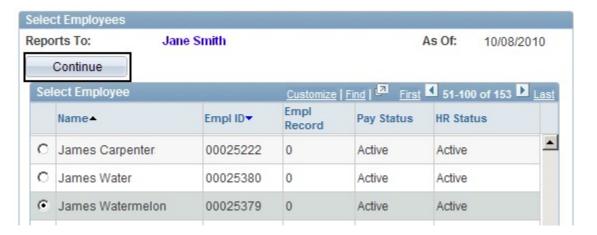

#### **Step 3 - Enter the Type of Leave and Reason**

Enter the Type of Leave and the Reason for the Leave from the drop down list. Click the **Submit** button.

A confirmation message appears, Click the **OK** button.

| Leave Request<br>Leave Detai               |                                    |                     |                     |     |
|--------------------------------------------|------------------------------------|---------------------|---------------------|-----|
| lames Watermelor                           | <u>1</u>                           |                     |                     |     |
| Enter Leave details                        | for the employee below             |                     |                     |     |
| Leave Details                              |                                    |                     |                     |     |
| Leave Date:                                | 10/08/2010                         |                     |                     |     |
| *Type of Leave:                            | Leave of Absence                   | 01.00               | •                   |     |
| Reason for Leave:                          | Personal                           | V                   |                     |     |
|                                            | Current Info                       |                     |                     |     |
| *Business Unit:                            | Rutgers                            | UNIV                |                     |     |
| *Department:                               | Facilities Maintenance Service     | 10460               |                     |     |
| *Location:                                 | Svc Bldg Fac Maint&Oper            | 8328                |                     |     |
| *Job Title:                                | CUSTODIAN                          | 10812               |                     |     |
| Full/Part Time:                            | Full-Time                          |                     |                     |     |
| Standard Hours:                            | 40.00                              |                     |                     |     |
| Supervisor:                                | Christine Sick                     | 00014008            |                     |     |
| Comment:                                   |                                    |                     |                     | []  |
| Jan 10 10 10 10 10 10 10 10 10 10 10 10 10 |                                    |                     |                     |     |
|                                            |                                    |                     |                     |     |
| Submit                                     |                                    |                     |                     |     |
| If this is                                 | a partial paid leave, indicate th  | uo norcontago to h  | o poid              |     |
| 11 11113 13 6                              | a partiai paid leave, ilidicate ti | te percentage to b  | e paid.             |     |
| If this is a partial                       | paid leave (i.e, Sabbatical 80%)   | olease record the p | ercentage to pay be | low |
| Regular Salary:                            | 100.00                             |                     |                     |     |
| Comment:                                   |                                    |                     |                     |     |
|                                            |                                    |                     |                     |     |

#### **Step 3A - Paid Leave of Absence**

If you had entered a **Paid Leave of Absence**, you need to record the percentage of pay. The example below shows a faculty member who is going on an 80% paid sabbatical. Click the **Submit** button.

A confirmation message appears, Click the **OK** button.

| Leave Deta                           |                                       |                                        |
|--------------------------------------|---------------------------------------|----------------------------------------|
| Aaron Water                          |                                       |                                        |
| Enter Leave detail                   | s for the employee below              |                                        |
| Leave Details                        |                                       |                                        |
| Leave Date:                          | 10/28/2010                            |                                        |
| *Type of Leave:                      | Paid Leave of Absence                 |                                        |
| *Reason for Leave                    | e: Sabbatical @ 80%                   | <u></u>                                |
|                                      | Current Info                          |                                        |
| *Business Unit:                      | Rutgers                               | UNIV                                   |
| *Department:                         | Demonstration Department 1            | 10715                                  |
| *Location:                           | Admin Svcs Bldg Annex I               | 3855                                   |
| *Job Title:                          | ASSOC PROFESSOR ACD YR                | 87000                                  |
| Full/Part Time:                      | Full-Time                             |                                        |
| Standard Hours:                      | 37.50                                 |                                        |
| Supervisor:                          | Chris Sales                           | 00001001                               |
| If this is a partial Regular Salary: | paid leave (i.e, Sabbatical 80%) plea | ase record the percentage to pay below |
| Submit                               |                                       |                                        |

#### Step 4 - View Leave Details

The Leave Details will display showing the information you submitted. This request has been sent to the Approver for review and approval. Click the Return to Select Employees link to process another transaction.

#### **Leave Status**

To view an employee's leave status, select Manager Self Service>Job and Personal Information>Leave Status.

Leave Status gives a list of employees in your department that requested a leave. To view details about the leave request, select the employee's name.

#### Leave Status

#### Select a Transaction

The list below contains leave requests. Select an employee to view details.

| Employee Leave Requests |            |                    |                             |                  |
|-------------------------|------------|--------------------|-----------------------------|------------------|
| <u>Name</u>             | Leave Date | Effective Sequence | Workflow Status             | Reason for Leave |
| Glenn Bor               | 09/09/2010 | 1                  | Administrator is Processing | Personal         |
| Levi Faioy              | 07/02/2010 | 1                  | Administrator is Processing | Federal FMLA     |
| Felicia Dur             | 09/09/2010 | 1                  | Administrator is Processing | Personal         |
| Robert Joy              | 09/13/2010 | 1                  | Administrator is Processing | Federal FMLA     |
| James Watermelon        | 10/08/2010 | 1                  | Administrator is Processing | Personal         |

#### **Return From Leave Request**

To return an employee from a leave, select **Manager Self Service>Job and Personal Information>Return From Leave Request**.

#### **Step 1 - Enter an Effective Date**

Enter an **Effective date**. The date can be today's date or a future date. Click the **Continue** button.

#### Return from Leave Request

Initiate a Return from leave request for an employee.

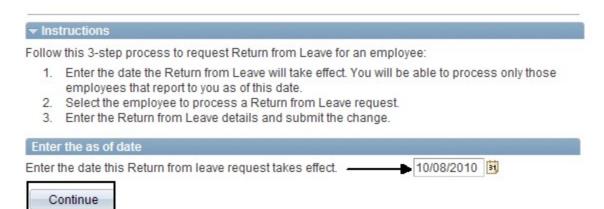

#### **Step 2 - Select the Employee(s)**

Select the employee(s) that returned from leave. Click the **Continue** button.

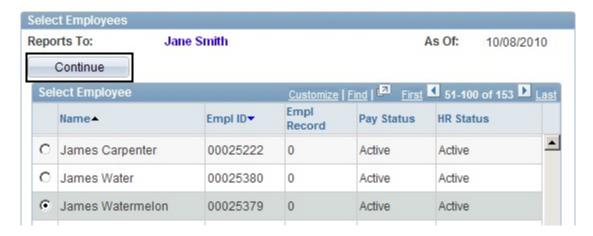

#### **Step 3 - Enter the Type of Leave and Reason**

Enter the details for the return in the comments field. Click the **Submit** button.

| ames Watermelo    | n                                   |       |   |
|-------------------|-------------------------------------|-------|---|
|                   | Leave details for the employee belo | W     |   |
| Return from Leave | e Information                       |       |   |
| Return Date:      | 10/08/2010                          |       |   |
| Type of Leave:    | Return from Leave                   |       |   |
| Reason:           | Return From Leave                   |       |   |
| 1                 | Current Info                        |       |   |
| *Business Unit:   | Rutgers                             | UNIV  |   |
| *Department:      | Facilities Maintenance Service      | 10460 |   |
| *Location:        | Svc Bldg Fac Maint&Oper             | 8328  |   |
| *Job Title:       | CUSTODIAN                           | 10812 |   |
| Full/Part Time:   | Full-Time                           |       |   |
| Standard Hours:   | 40.00                               |       |   |
| Comment: E        | nter details                        |       |   |
|                   |                                     |       | - |
|                   |                                     |       |   |
|                   |                                     |       |   |
|                   |                                     |       |   |
| Submit            |                                     |       |   |

A confirmation message appears, Click the **OK** button.

#### **Step 4 - View Leave Details**

The Return From Leave Details will display showing the information you submitted. This request has been sent to the Approver for review and approval. Click

Return to Select Employees link to process another transaction.

| James Waterme      | om Leave Details               |       |    |     |
|--------------------|--------------------------------|-------|----|-----|
|                    | ormation has been submitted.   |       |    |     |
| Return from Lea    | ve Information                 |       |    |     |
| Return Date:       | 10/08/2010                     |       |    |     |
| Type of Leave:     | Return from Leave              |       |    |     |
| Reason:            | Return From Leave              |       |    |     |
|                    | Current Info                   |       | ľ. |     |
| *Business Unit:    | Rutgers                        | UNIV  |    |     |
| *Department:       | Facilities Maintenance Service | 10460 |    |     |
| *Location:         | Svc Bldg Fac Maint&Oper        | 8328  |    |     |
| *Job Title:        | CUSTODIAN                      | 10812 |    |     |
| Full/Part Time:    | Full-Time                      |       |    |     |
| Standard Hours:    | 40.00                          |       |    |     |
| Comment:           | Enter details                  |       |    | [2] |
| L                  |                                |       |    |     |
|                    |                                |       |    |     |
|                    |                                |       |    |     |
| Return to Select E | Employees                      |       |    |     |

#### **Return From Leave Status**

To view the status of employees in your department that have returned from leaves, select Manager Self Service>Job and Personal Information>Return From Leave Status.

Return From Leave Status gives a list of employees in your department that have returned from a leave. To view details, select the employee's name.

#### **Return From Leave Status**

#### Select a Transaction

The list below contains Return From Leave requests. Select an employee to view details.

| Employee Return Fro | m Leave Requests |                    |                             |                   |
|---------------------|------------------|--------------------|-----------------------------|-------------------|
| <u>Name</u>         | Return Date      | Effective Sequence | Workflow Status             | Reason for Return |
| James Watermelon    | 10/08/2010       | 1                  | Administrator is Processing | Return From Leave |

#### **Request Reappointment**

To request a reappointment, select **Manager Self Service>Job and Personal Information>Request Reappointment**.

#### **Step 1 - Enter an Effective Date**

Enter an **Effective date**. This is usually the date the reappointment takes effect. It is normally a future date, unless the request is being submitted late. Click the **Continue** button.

#### Reappoint Employee

Initiate a request to reappoint an employee.

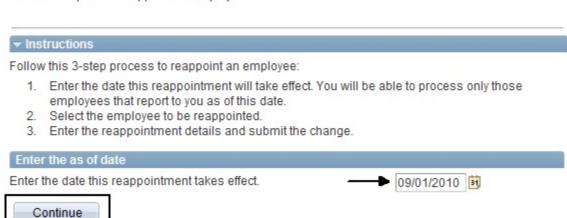

<u>Note:</u> This section of the guide is being revised. In the meantime, please refer to the "Instructional Materials for HCM System Users" section of the HCM System Users Blog for detailed Reappointment instructions.

http://hcmblog.rutgers.edu

#### Promote Employee (for Academic Reappointments with promotion only)

Promote employee through Manager Self Service will normally follow a transaction of reappointment, and will include a transaction of ad hoc salary change. Staff promotions will continue to be handled by Human Resources.

To promote an employee, select **Manager Self Service>Job and Personal Information>Promote Employee**.

#### **Step 1 - Enter an Effective Date**

Enter an **Effective date**. The date can be today's date or a future date. Click the **Continue** button.

# Promote Employee Initiate a request to promote an employee.

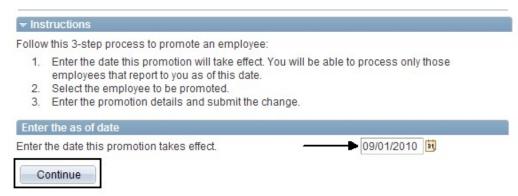

#### **Step 2 – Select the Employee**

Select the employee that requires the promotion and click the **Continue button**.

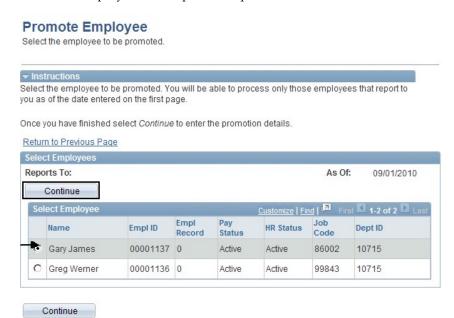

#### **Step 3 - Enter the Reason for the Promotion**

Select the Reason for the Promotion and the Promotion Method from the drop down list of values:

After you select the Promotion Method, new information must be entered for the employee – **Department, Location,** and **Job Title** You can type the information in directly or use the search icon . When all information is completed select the **Submit** button.

A confirmation message appears, Click the **OK** button.

| Promote Empl        | oyee                                                                                                    |                 |                               |
|---------------------|----------------------------------------------------------------------------------------------------|-----------------|-------------------------------|
| Promotion           | Details                                                                                                    |                 |                               |
| Gary James          |                                                                                                    |                 |                               |
| You will have an or | on details below for the chosen employ<br>pportunity to change this employee's sala<br>e you have entered the promotion inform | ary after you s | ubmit the transaction.        |
| Promotion Details   | 3                                                                                                    |                 |                               |
| Promotion Date:     | 09/01/2010                                                                                                    |                 |                               |
| *Reason for Prom    | otion: Other                                                                                                    | <b>V</b>        |                               |
| *Promotion Metho    | d: By Department and/or Job Title                                                                                              | •               |                               |
|                     | Current Info                                                                                                    |                 | New Info                      |
| *Business Unit:     | Rutgers                                                                                                    | UNIV            | Rutgers                       |
| *Department:        | Demonstration Department 1                                                                                                    | 10715           | Demonstration Department 1    |
| *Location:          | Admin Svcs Bldg Annex I                                                                                                    | 3855            | Admin Svcs Bldg Annex I       |
| *Job Title:         | ASST PROF AY NON TENURE TRACK                                                                                                  | 86002           | ASSOC PROFESSOR ACD YR        |
| Full/Part Time:     | Full-Time                                                                                                    |                 |                               |
| Standard Hours:     | 37.50                                                                                                    | 37.50           |                               |
| Supervisor:         |                                                                                                    |                 | Q                             |
|                     |                                                                                                    |                 | (example: Firstname Lastname) |
|                     |                                                                                                    |                 |                               |
| Submit              |                                                                                                    |                 |                               |

#### **Step 4 - View Promotion Details**

The Promotion Details page will display, showing details of the promotion you submitted. Your request has been sent to the Approver for review and approval.

Next, you need to submit an Ad Hoc Salary request. You can select the

Request Ad Hoc Salary Change link at the bottom of the page. For detailed instructions on processing an Ad Hoc Salary Request, view the Ad Hoc Salary change section in this guide.

#### **Promote Employee**

#### **Promotion Details**

#### **Gary James**

The following information has been submitted.

#### Promotion Details

Promotion Date: 09/01/2010

Reason for Promotion: Other

\*Promotion Method: By Department and/or Job Title

|                 | Current Info                  |       | New Info                   |
|-----------------|-------------------------------|-------|----------------------------|
| *Business Unit: | Rutgers                       | UNIV  | Rutgers                    |
| *Department:    | Demonstration Department 1    | 10715 | Demonstration Department 1 |
| *Location:      | Admin Svcs Bldg Annex I       | 3855  | Admin Svcs Bldg Annex I    |
| *Job Title:     | ASST PROF AY NON TENURE TRACK | 86002 | ASSOC PROFESSOR ACD YR     |
| Full/Part Time: | Full-Time                     |       |                            |
| Standard Hours: | 37.50                         | 37.50 |                            |
| Supervisor:     |                               |       |                            |

Return to Select Employees

Go To: Request Ad Hoc Salary Change

#### Ad Hoc Salary Change (Academic Employees only)

To request an Ad Hoc Salary Change, select Manager Self Service>Compensation and

**Stock>Request Ad Hoc Salary Change** or click on the link is displayed on the screen you are using. For example, after you complete a request for transfer, the Ad Hoc Salary Change link becomes available.

#### **Step 1 - Select the Employee**

**Select the employee** for the Ad Hoc Salary Change **and change the effective date** to the date the new salary becomes effective. Click the **Continue** button.

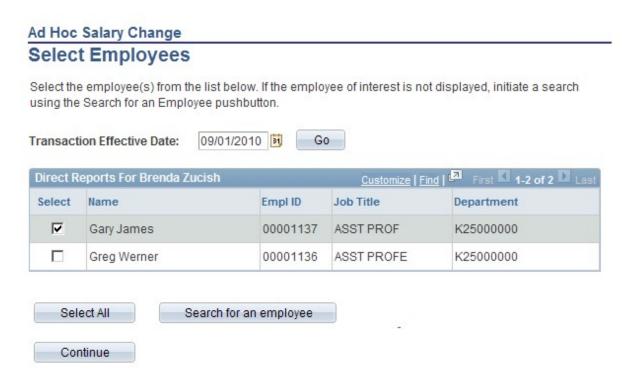

#### Step 2 - Enter the New Salary and Action Reason

Enter the new **Salary** and the **Action Reason**.

Select **Calculate New Total** to view the new Annual Rate. You have the option to add comments in the Comment field. Click the **Submit** button.

#### Ad Hoc Salary Change

The employees you selected are displayed below. Enter the desired salary change information and select Calculate New Total for each person. Select Submit once all salary changes have been entered.

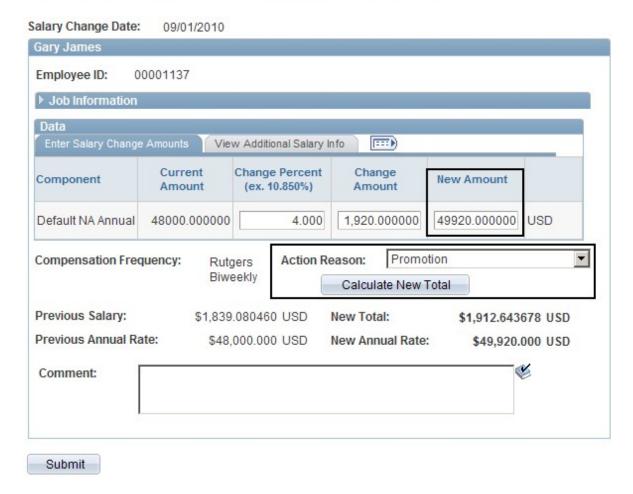

A confirmation message appears, Click the **OK** button.

#### Step 3 - View Ad Hoc Salary Request

The Ad Hoc Salary page displays showing your request. This request has been sent to the Approver for review and approval. Click the Return to Select Employees

Return to Select Employees to process another transaction

#### Ad Hoc Salary Change

The salary change information below has been submitted.

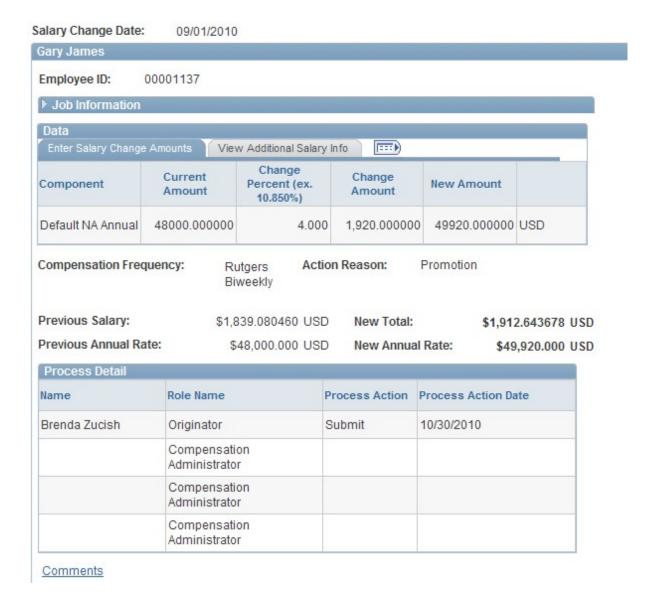

#### **Ad Hoc Salary Change Status**

To view the status of an Ad Hoc Salary Change, select Manager **Self Service>Compensation** and **Stock>View Ad Hoc Salary Change Status**.

#### View Ad Hoc Salary Change Status

The hyperlinks below indicate groups for which you are a participant in the approval process. Select a hyperlink to see details about the status of each transaction contained in the group

#### Ad Hoc Salary Change 2

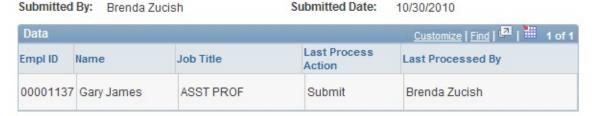

Select the **Ad Hoc Salary Change** link Ad Hoc Salary Change 2 to view details of your request. Click Return to Approval/Status List to view other Ad Hoc Salary requests.

#### Transfer Employee (used for both Staff Academic Employees only)

Use transfer employee to change job title (includes Academic Year (AY)/Calendar Year (CY) changes), or to transfer an employee from one department (org id) to another or for lateral moves in your Department. To process a transfer, select **Manager Self Service>Job and Personal Information>Transfer Employee**.

#### Step 1 - Enter an Effective Date

Enter an **Effective date**. The date can be today's date or a future date. Click the **Continue** button.

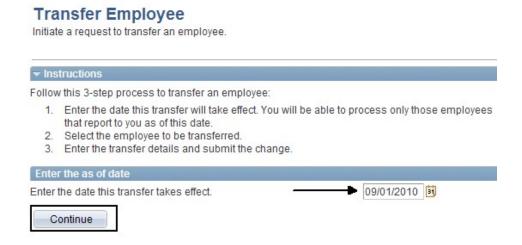

#### **Step 2 – Select the Employee**

Select the employee that requires the transfer and click the **Continue button**.

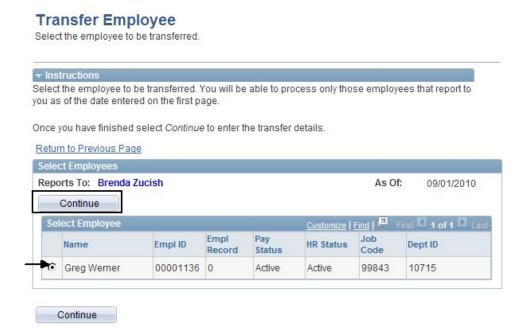

#### Step 3 - Enter the Reason for the Transfer and the Transfer Information

Select the Reason for the Transfer from the drop down list of values:

- Internal Recruitment normally reserved for central HR use only upon internal staff hire
- Promotion used by central HR for an employee who received a promotion and is being reassigned to another department
- Reorganization the department has been reorganized and the employee has been moved to another department
- Change Terms of Appointment the employee's title has changed include Academic Year(AY)/Calendar Year (CY) changes

Select the **Transfer Method** from the drop down list of values:

• By Department and/or Job Title

After you select the Transfer Method, new transfer information must be entered for the employee – **Department, Location, Job Title.** You can type the information in directly or use the search icon . When all information is completed select the **Submit** button. A confirmation message appears, Click the **OK** button.

|                                    |       | Is below for the chosen emp     |                    |                               |          |  |
|------------------------------------|-------|---------------------------------|--------------------|-------------------------------|----------|--|
|                                    |       | inity to change this employee's | s salary after you | submit the transaction.       |          |  |
| Transfer Inform                    |       | have entered the transfer info  | rmation.           |                               |          |  |
| Transfer Date:                     |       | 09/01/2010                      |                    |                               |          |  |
| *Reason for Transfer:              |       | Change in Terms of Appt         |                    |                               |          |  |
| *Transfer Metho                    | d:    | By Department and/or Job T      | itle               |                               |          |  |
|                                    | Cur   | rent Info                       |                    | New Info                      |          |  |
| *Business Unit:                    | Rutg  | ers                             | UNIV               | Rutgers                       | <b>Q</b> |  |
| *Department:                       | Dem   | onstration Department 1         | 10715              | Demonstration Department 1    |          |  |
| *Location:                         | Admi  | in Svcs Bldg Annex I            | 3855               | Admin Svcs Bldg Annex I       |          |  |
| *Job Title:                        | ASST  | T PROFESSOR AY                  | 99843              | ASST PROFESSOR CY             |          |  |
| Full/Part Time:                    | Full- | Time                            |                    |                               |          |  |
| Standard Hours:                    | 37.5  | 0                               | 37.50              |                               |          |  |
| Supervisor:                        |       |                                 |                    |                               |          |  |
|                                    |       |                                 |                    | (example: Firstname Lastname) |          |  |
| Full/Part Time:<br>Standard Hours: | Full- | Time                            |                    |                               | e)       |  |

#### Step 4 - View Transfer Details

The Transfer Details page will display, showing details of the transfer you submitted. Your request has been sent to your Approver for review and approval.

In the example above, an ad hoc salary request would be processed adjusting the faculty member's salary for the change in terms of his appointment. Select the

Request Ad Hoc Salary Change link at the bottom of the page. For detailed instructions on processing an Ad Hoc Salary Request, view the Ad Hoc Salary change section in this guide.